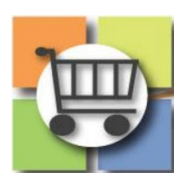

## **Amending or Extending Events Quick Reference Guide**

## **Jaggaer Sourcing Director (USG)**

## **Extending Q&A or Bid Submission Deadline 1. Extend Event** a. Find the open event from the Sourcing **GSU Janitorial Services** Setup Directory dashboard that needs to be updated. Click to access. **Request for Proposal** Event Title \* **GSU Janitorial Services** Export Event as PDF Event Status: Event Type <sup>O</sup> Request for Proposal b. Select "Event Actions" Settings and Content Georgia State University Entity c. Select "Extend Event" Fyent Number 50900-eRFP-000000338-2022 d. Adjust (1) Q&A submission deadline, (2) Bid submission deadline or (3) both as needed.  $\overline{\mathcal{L}}$ **Extend Event** e. Click "Save Changes" f. An email notification will be sent out to all Close Date  $\star$   $\bullet$ 04/26/2022 03:00 PM **圖⊙** the suppliers that were invited to the mm/dd/yyyy hh:mm a event. Same as Close Date Sealed Bid Open Date ★ □ Same as Close Date Q&A Submission Close Date \* 04/16/2022 05:00 PM **■⊙** mm/dd/yyyy hh:mm a  $\star$  Required Save Changes Close

## **Amend Open Event (Add/Delete Buyer Attachments, Event Questions, Cost Line Items, etc.) 1. Amend** a. Find the open event from the Sourcing This event has been amended. <u>View amendment changes.</u><br>This event is Open, and will be closed on 4/26/2022 3:00 PM EDT. You may view re es on 4/26/2022 3:00 PM EDT. Workflow Actions Directory dashboard that needs to be hmend **GSU Janitorial Services Setup** updated. Close Early Withdraw Event Event Title \* **GSU Janitorial Services** b. Select "Workflow Actions" **Request for Proposa** Event Status: Oper Event Type <sup>O</sup> Request for Proposa c. Select "Amend" Settings and Content Entity Georgia State University d. Enter message in "Amendment  $\Delta$ Event Number ★ 50900-eRFP-000000338-2022 Reason" text box. See example language in right-hand column. NOTE: amendment reason will be included in

courtesy email sent to invited suppliers.

- e. Select "Submit"
- f. Event is now in draft mode. Make all desired revisions.
- g. Complete Amend' Under Workflow Actions drop down on the right side of the screen.
- h. Confirm the Amendment by entering the reason for the update and click "Submit."
- i. Observe the event is now in "Draft" status.
- j. Make all the updates needed to the Event.
- k. Complete SPD-SPR013 RFX Addendum Form. Upload to the Buyers' Attachment section.
- l. Navigate to the "Review and Submit" section. Select "Submit."
- m. An email notification will be sent out to all the suppliers that were originally notified.

**NOTE:** Only certain fileds are editable during Amend Phase. Event Title, NIGP Codes, Description, add/update prerequisities, add/update buyer attachements, add/update questions, update Line Item.

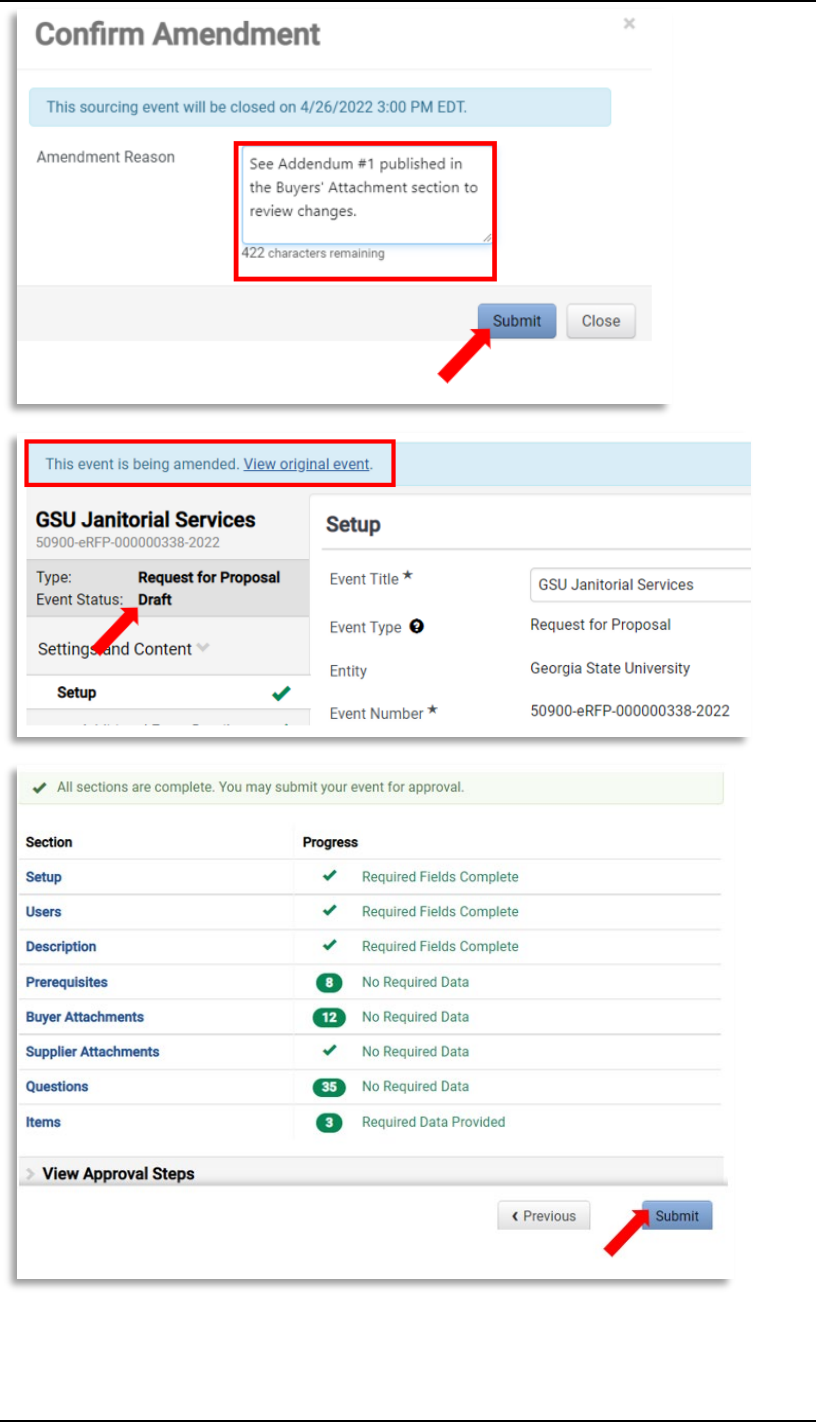